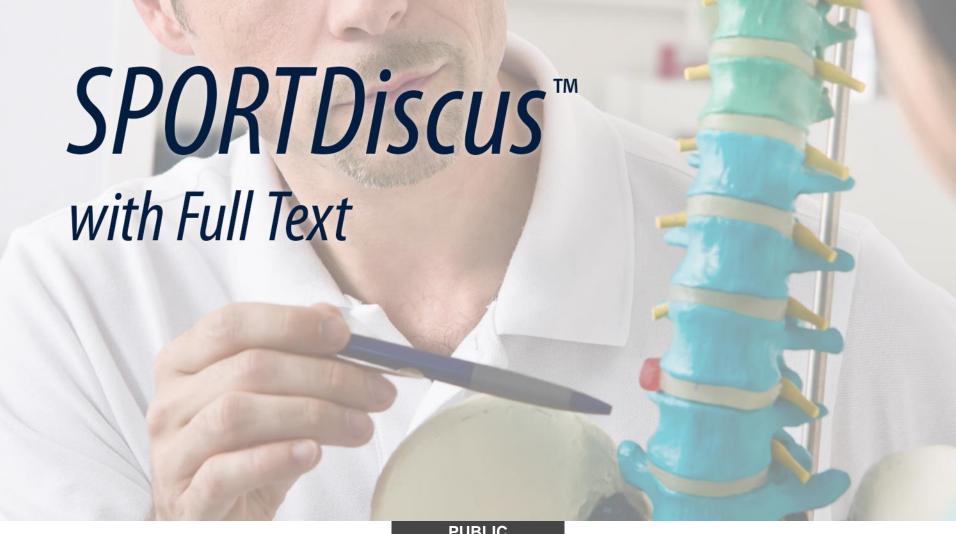

**PUBLIC** 

#### CONTENT

### The definitive online research tool for sports medicine & rehabilitation literature

- Biomechanics
- Coaching
- Drugs
- Exercise
- Kinesiology
- Movement science
- Nutrition
- Occupational health & therapy

- Physical Education
- Physical fitness
- Physical therapy
- Rehabilitation
- Sports & exercise psychology
- Sports medicine

More than **660**Full-Text Journals

SPORTDiscus with Full text is the definitive database for sports and sports medicine research. Providing hundreds of full-text sports medicine journals, it is an essential tool for health professionals and researchers studying fitness, health and sports. Subjects covered include nutrition, physical therapy, occupational health, exercise physiology and kinesiology.

# FULL TEXT FOR OVER 660 JOURNALS Indexed in SPORTDiscus

#### **Examples of publications with no embargo**

- Acta Orthopaedica
- Adapted Physical Activity Quarterly
- AMAA Journal
- American Journal of Health Promotion
- Co-Kinetic Journal
- Exercise, Sports & Sports Medicine Standards & Malpractice Reporter
- International Journal of Sport Nutrition & Exercise Metabolism
- International Journal of Sports Physiology & Performance
- Journal of Aging & Physical Activity
- Journal of Applied Biomechanics
- Journal of Dance Medicine & Science

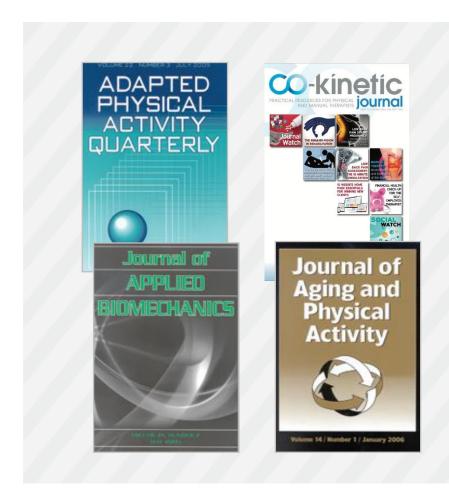

# FULL TEXT FOR OVER 660 JOURNALS Indexed in SPORTDiscus

#### **Examples of publications with no embargo**

- Journal of Physical Activity & Health
- Journal of Professional Exercise Physiology
- Journal of Rehabilitation
- Journal of Rehabilitation Administration
- Journal of Sport & Exercise Psychology
- Journal of Sport Behavior
- Journal of Sport Rehabilitation
- Kinesiology
- Motor Control
- Pediatric Exercise Science
- Physical Training
- PT in Motion

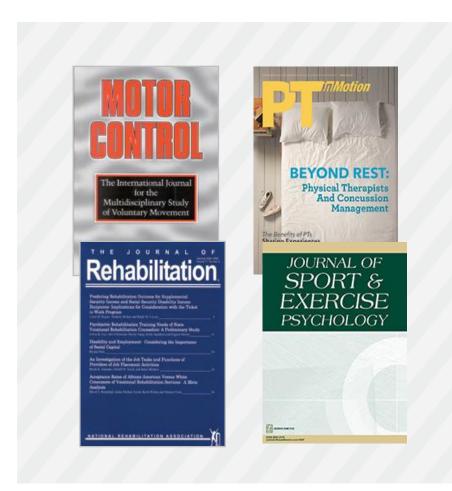

# FULL TEXT FOR OVER 660 JOURNALS Indexed in SPORTDiscus

#### **Examples of publications with an embargo**

- Applied Physiology, Nutrition & Metabolism
- European Journal of Physiotherapy
- Isokinetics & Exercise Science
- Journal of Applied Sport Psychology
- Journal of Back & Musculoskeletal Rehabilitation
- Journal of Occupational Rehabilitation
- Knee Surgery, Sports Traumatology, Arthroscopy
- Research in Sports Medicine
- Scandinavian Journal of Medicine & Science in Sports
- Sports Biomechanics

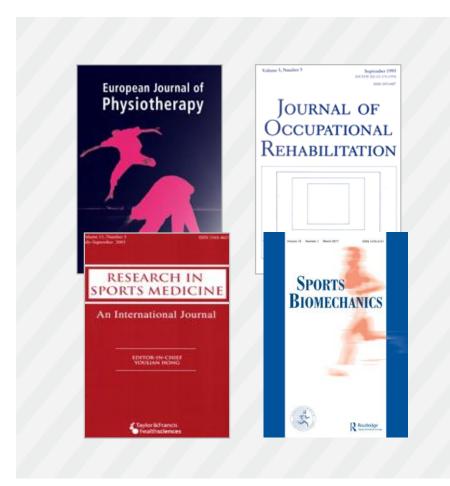

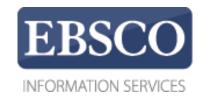

### **Tutorial**

### Using the Result List

**EBSCO***host* 

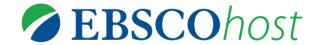

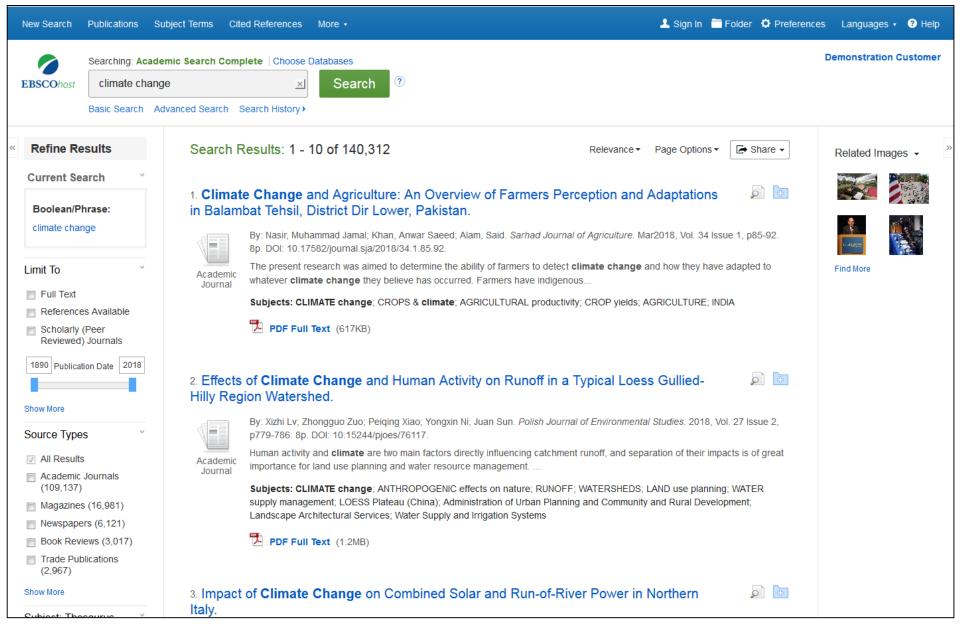

EBSCO*host* is a powerful online reference tool that offers a variety of full text databases and popular databases from leading information providers. In this tutorial, we will look at the features of the EBSCO*host* result list, including refining your results with limiters and facets.

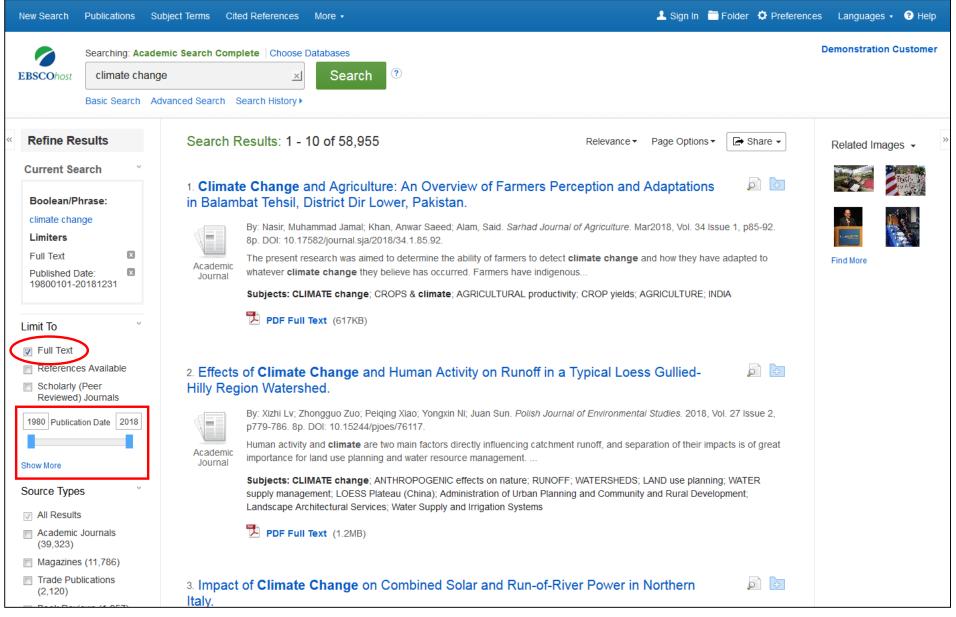

**Limit your results** to Full Text or Scholarly (Peer-Reviewed) Journals or use the date slider bar to change the date range of your results. Click a limiter to update your result list. To view the entire list of available limiters, click the **Show More** link.

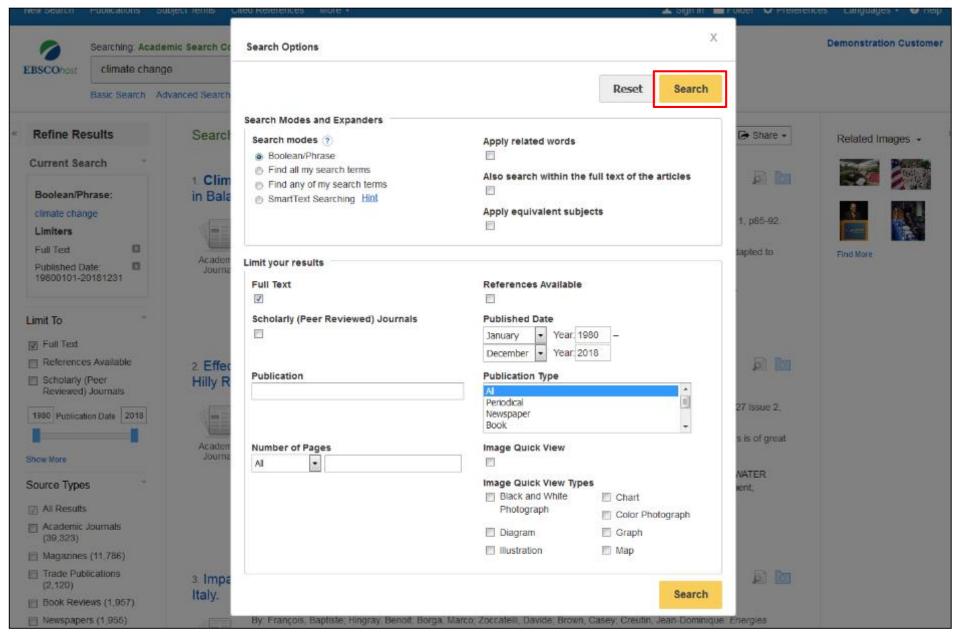

Depending on the databases you are searching, you may see the ability to limit a search by a particular publication name, or to those results published within a date range you determine. After selecting your limiters, click Search. **EBSCO** 

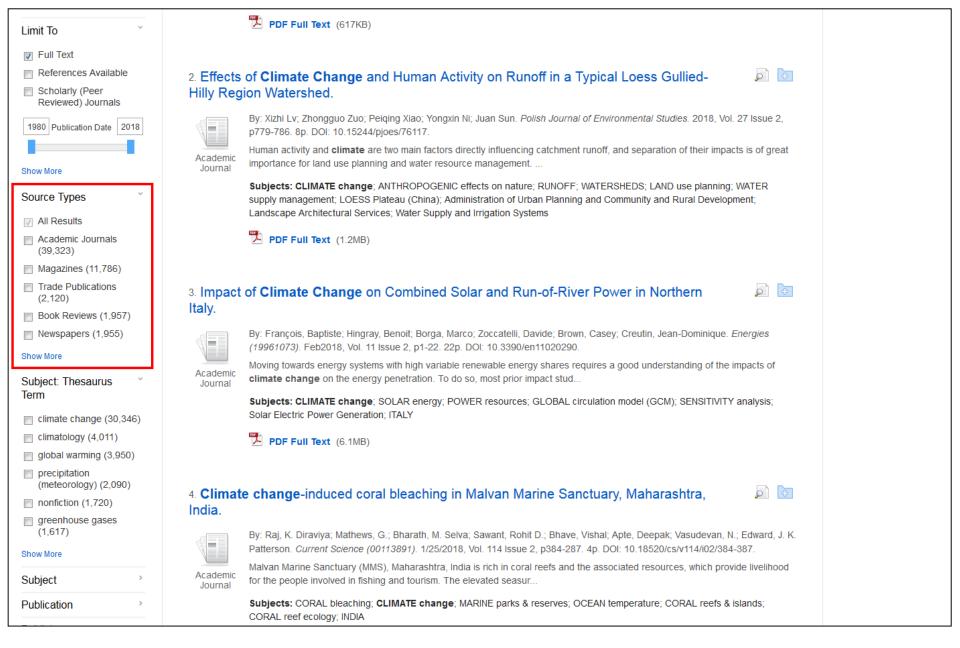

The Result List defaults to showing All Results. To view results of a specific source type such as Academic Journals, Magazines, or Newspapers, click the desired source type to update your results.

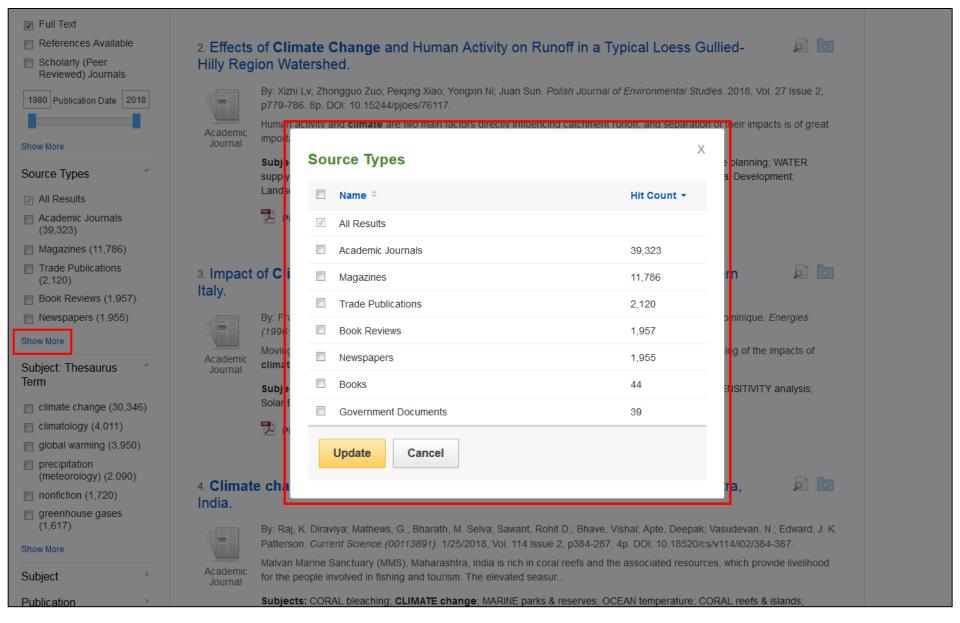

Click the **Show More** link to view all available Source Types or Subjects. Select multiple terms in the resulting window, then click **Update**. Depending on the database(s) searched, facets can include Subjects, Subject Terms, Company Names, or Publications.

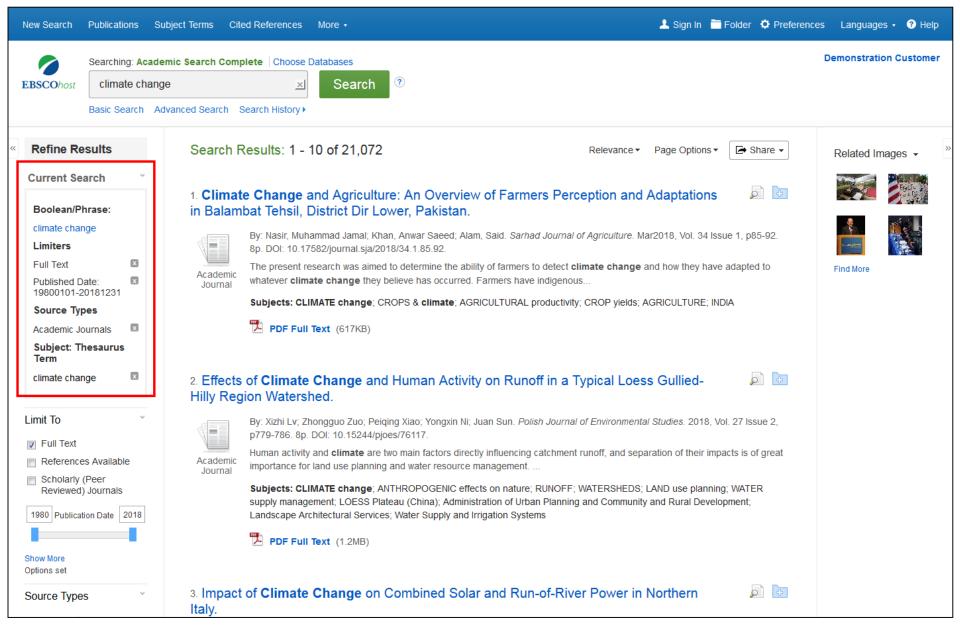

When refining your search results each item is added to the **Current Search**. Clicking on a hyperlinked subject term within **Current Search** executes a search for that term only. Clicking on the **X** icon removes the term from **Current Search** and refreshes your search results.

**EBSCO** 

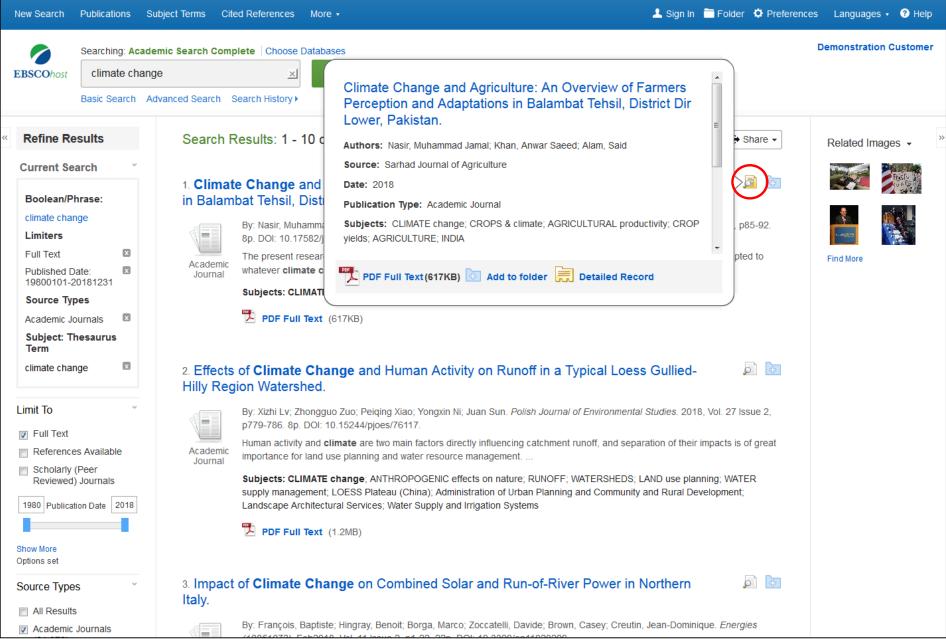

Preview an article's **Detailed Record** by holding your mouse over the magnifying glass icon next to an article title. This displays some of the article abstract and includes full text icons, when full text is available. **EBSCO** 

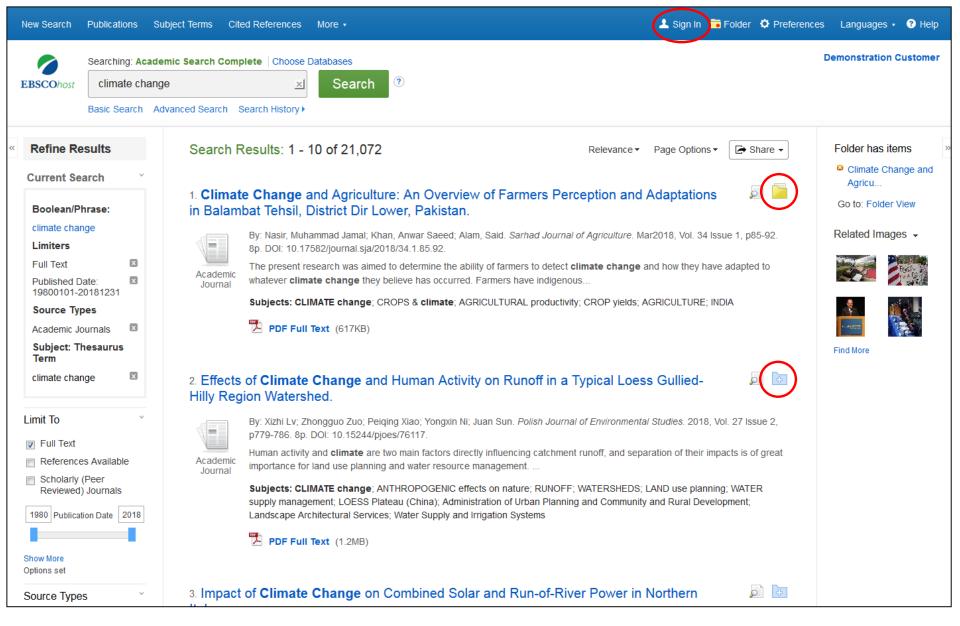

Click the **folder** icon to add articles to the folder. The folder is available for saving items during a single research session. Or you can sign into your personal My EBSCO*host* folder by clicking the **Sign In** link found at the top of the screen to permanently store your results.

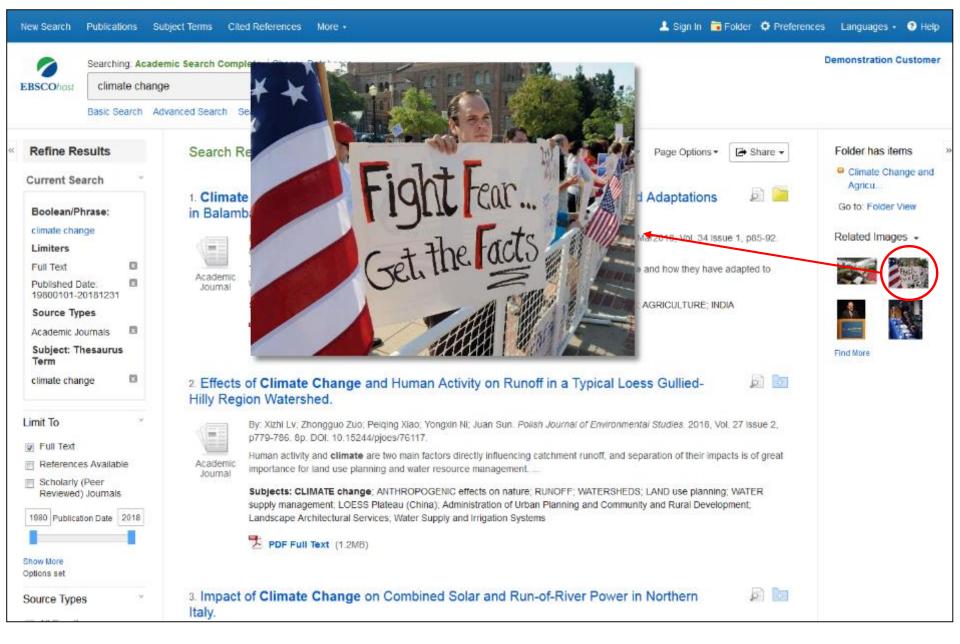

If there are images related to the articles in your result list, preview them by holding your mouse over the thumbnail image. Doing so displays the image on the screen.

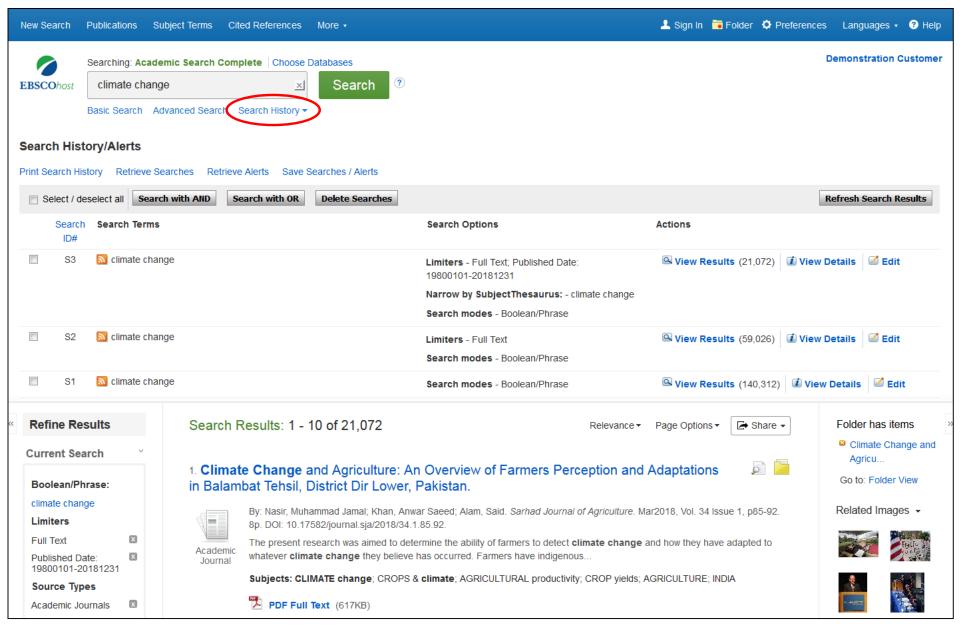

Your search history from the current session is available by clicking the **Search History** link below the search box. For more information, see the **Using the Search History Feature** tutorial on the EBSCO Support Site.

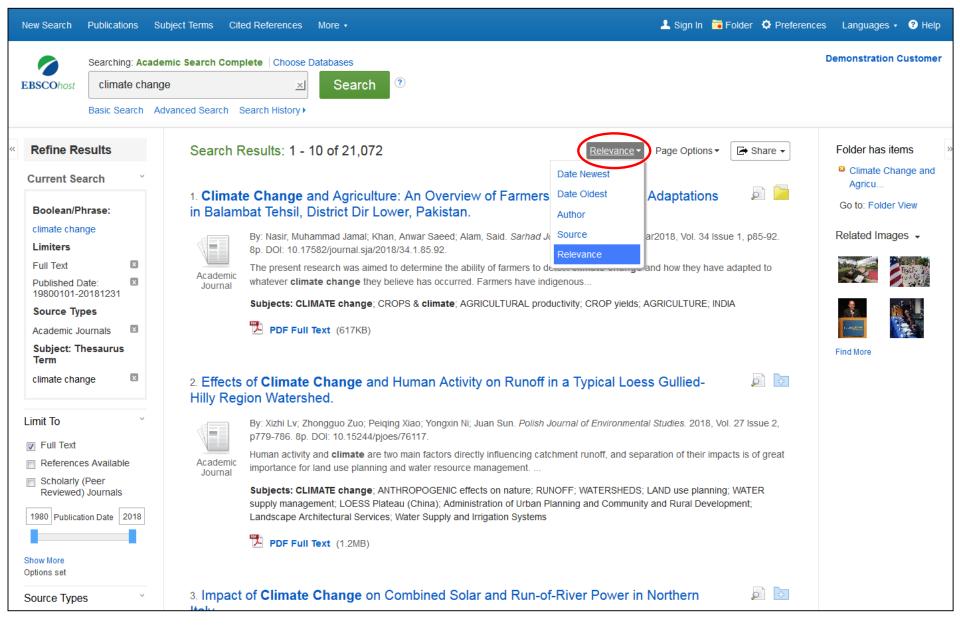

You can sort the Result List by Date, Source, Author, or Relevance using the drop-down list at the top.

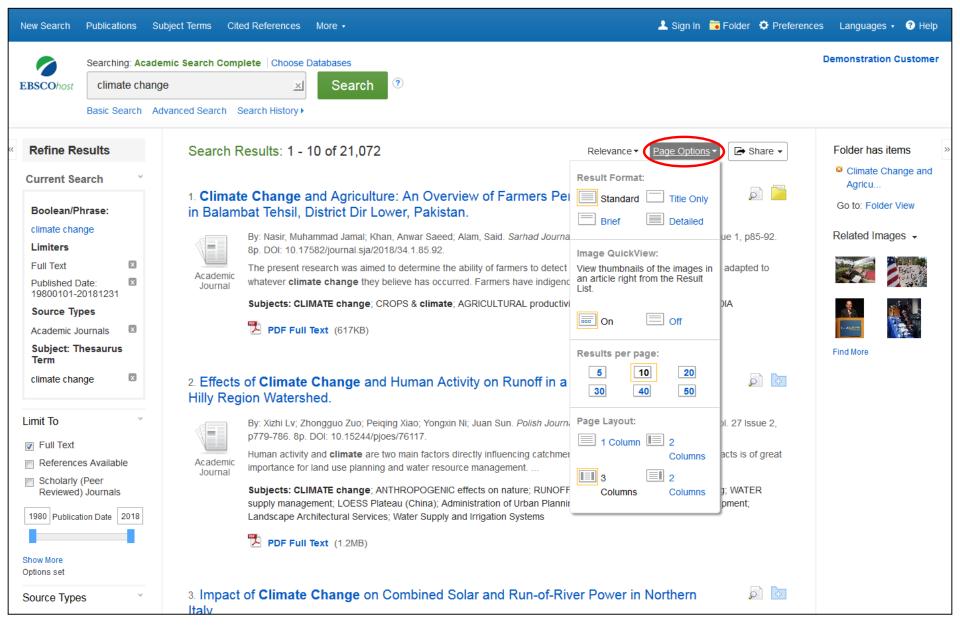

The **Page Options** drop-down menu allows you to set your Result Format, turn Image QuickView on or off, set the number of results per page, and select your preferred Page Layout.

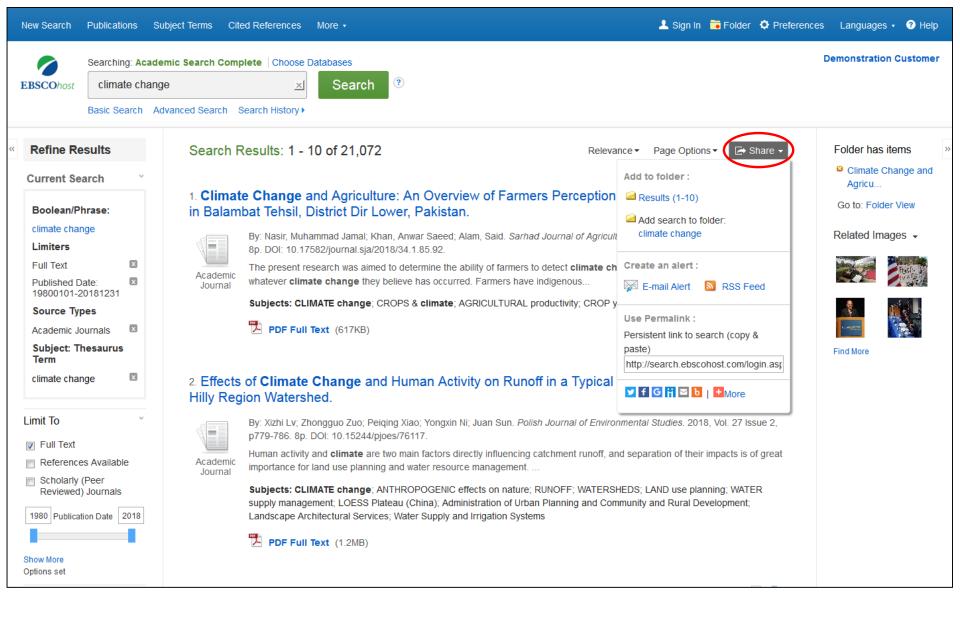

To place a link to the search in your personal folder, click **Share**. From the resulting menu, choose **Add search to folder**. From this menu, you can also add all displayed results to the folder, create an **E-mail Alert**, copy a persistent link (Permalink) to your search, or share it via services such as Facebook and Twitter.

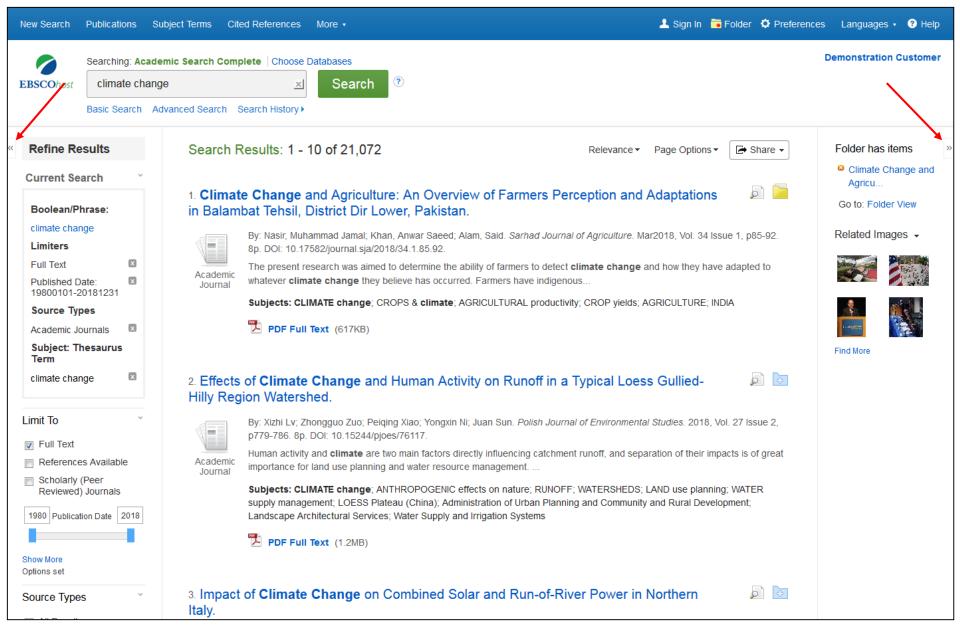

The columns on either side of the result list can be collapsed or expanded during your session. To expand or collapse a column, click on the arrow found at the top of the column.

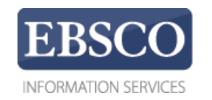

### **Tutorial**

# Using the My EBSCO*host*Folder

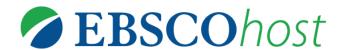

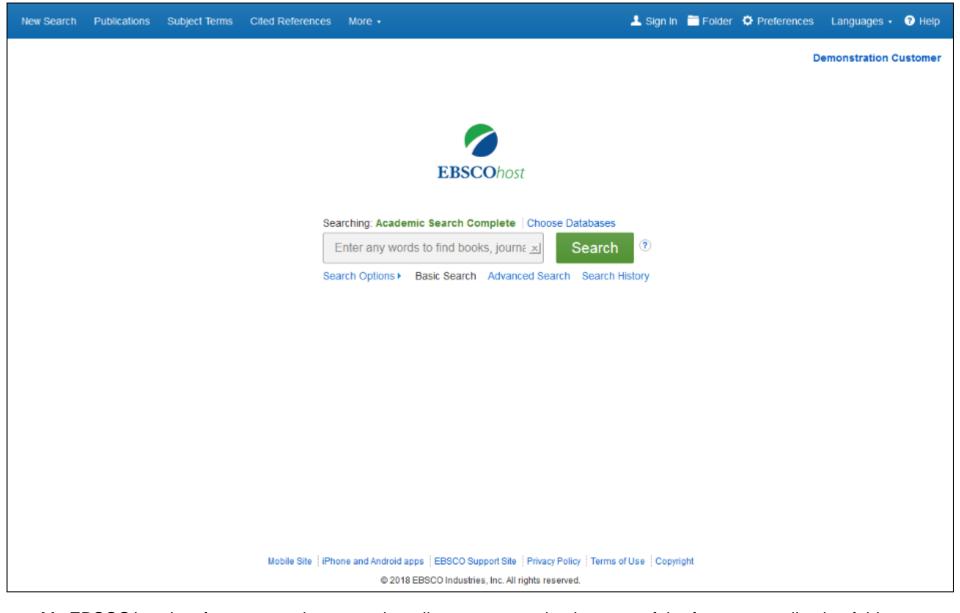

My EBSCO*host* is a free personal account that allows you to make the most of the free personalization folder, extending your usage of EBSCO*host* search results beyond the current session. Personalized folder accounts are simple to set up, and can be created while accessing EBSCO*host*.

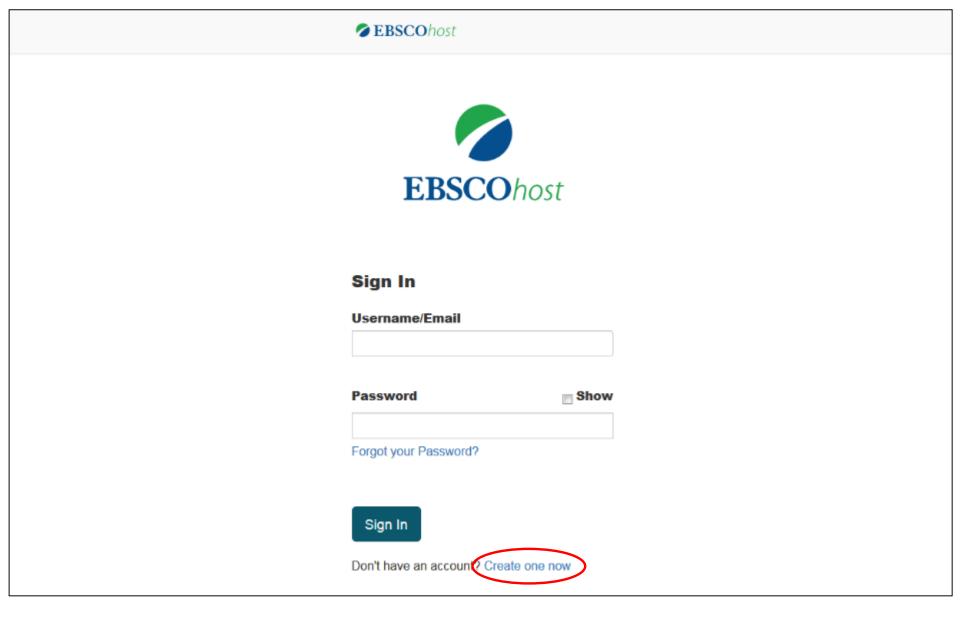

Create a My EBSCO host folder by first clicking on the Sign In link in the top toolbar. Next, click the Create one now link.

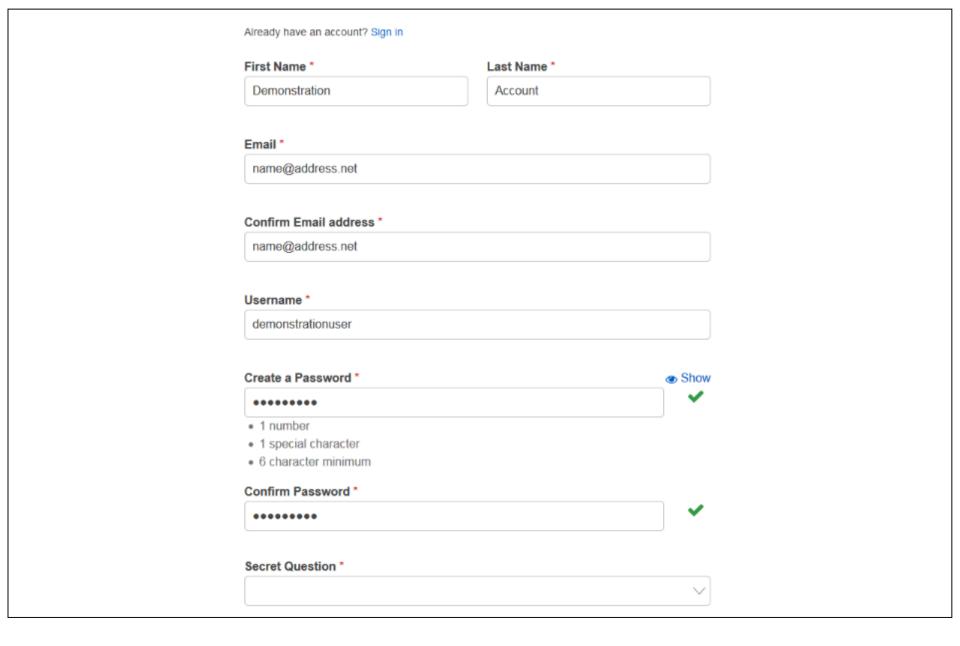

Fill in the fields and follow the strong password guidelines to create your password.

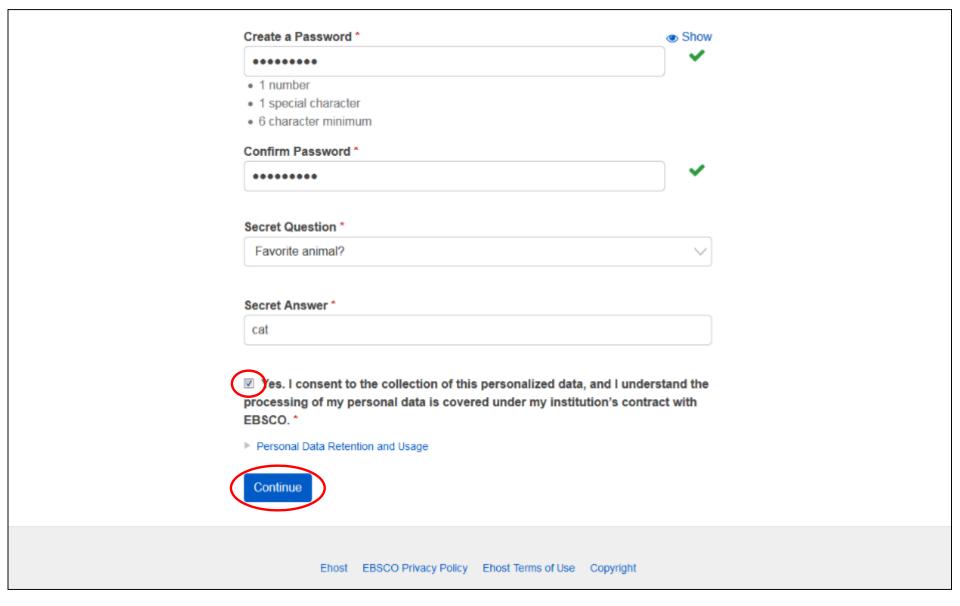

Check the box to consent to EBSCO's Personal Data Retention and Usage policy. You can read the Personal Data Retention and Usage policy by clicking the link. If you opt to not consent to the policy, you will be unable to continue creating an account. When you are finished, click **Continue**. Once your information has been accepted, your account is created and you can sign in using your credentials.

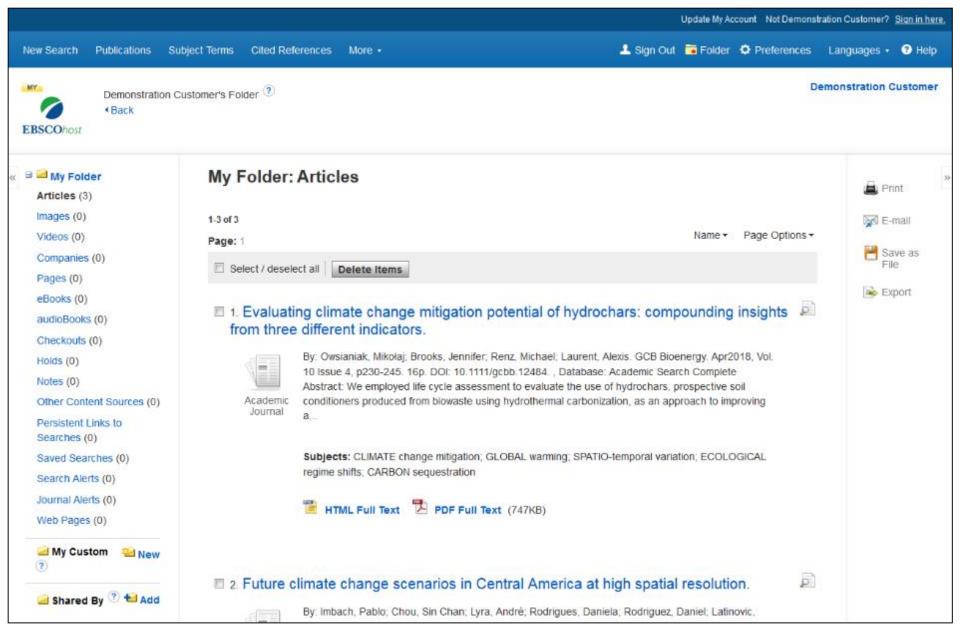

In addition to search results, My EBSCO*host* users can store Images, Videos, Persistent Links to Searches, Saved Searches, Search Alerts, and Journal Alerts. From within the Personalized folder, users can print, email, save, or export search results, images or videos.

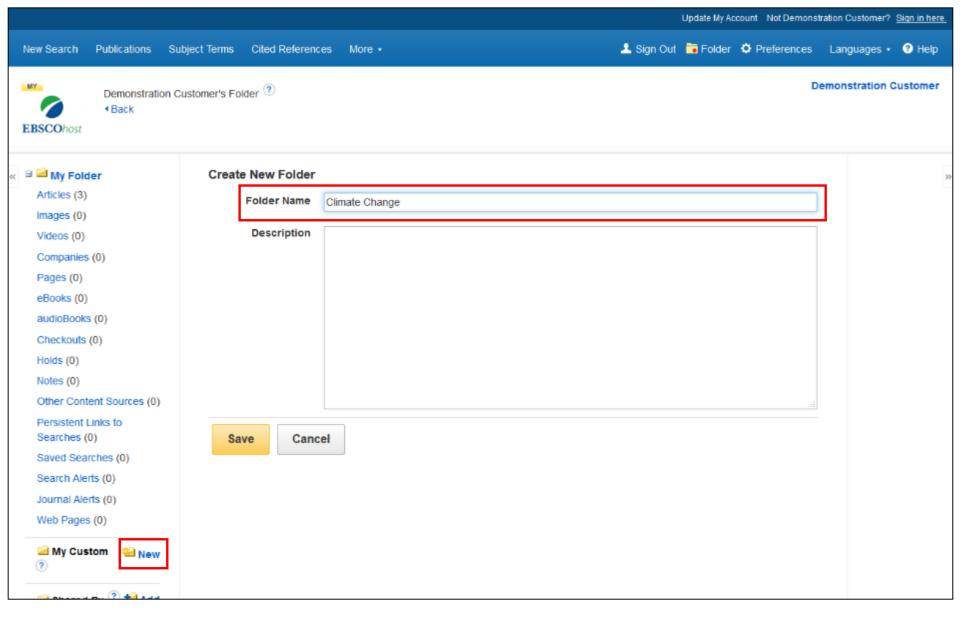

My EBSCOhost also allows users to create their own custom folders within the My EBSCOhost folder. This can help you organize your saved articles during research by placing them in different folders. Simply click the New link, name your folder and click Save.

**EBSCO** 

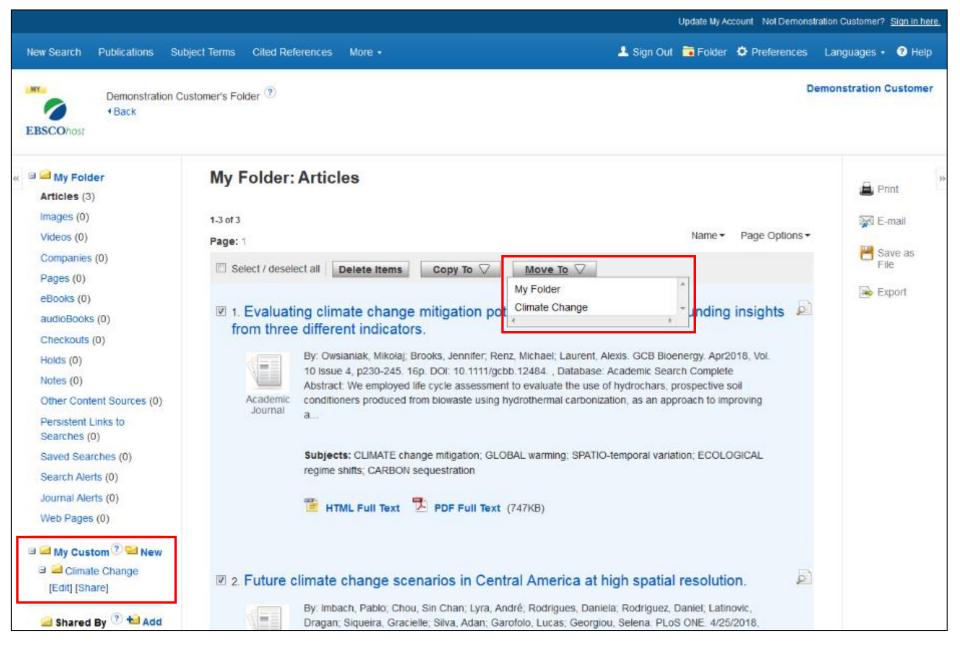

Your custom folder is added to the **My Custom** area. Select articles from the **My Folder** area, click either **Copy To** or **Move To**, and select your custom folder from the drop-down menu to copy or move the articles.

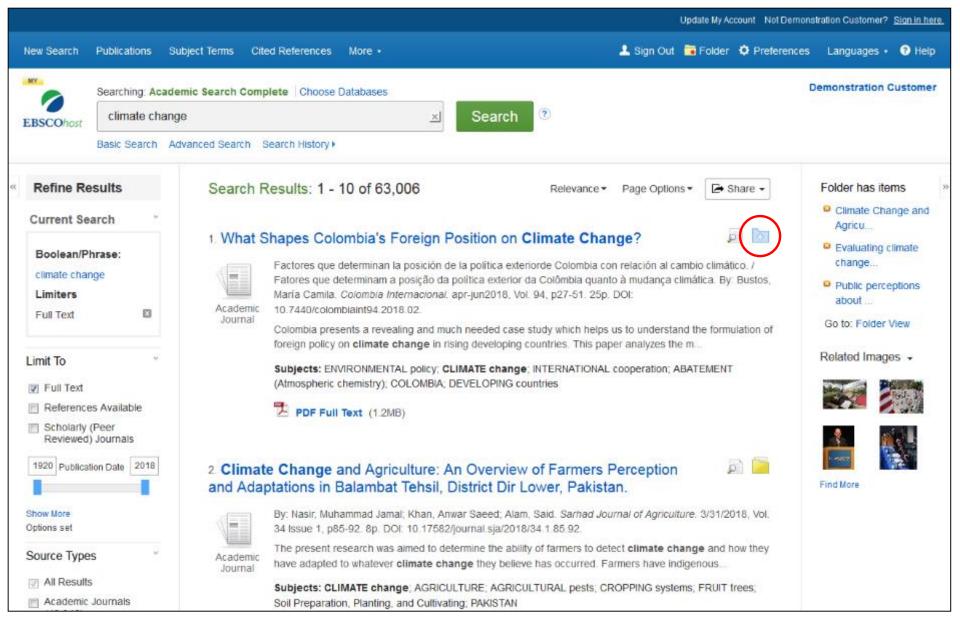

After logging in to your personalized folder, you can save particular Result List items to your folder by clicking on the folder for each article. These saved search results can be examined more closely at a later date, as well as printed, emailed, or saved to your computer.

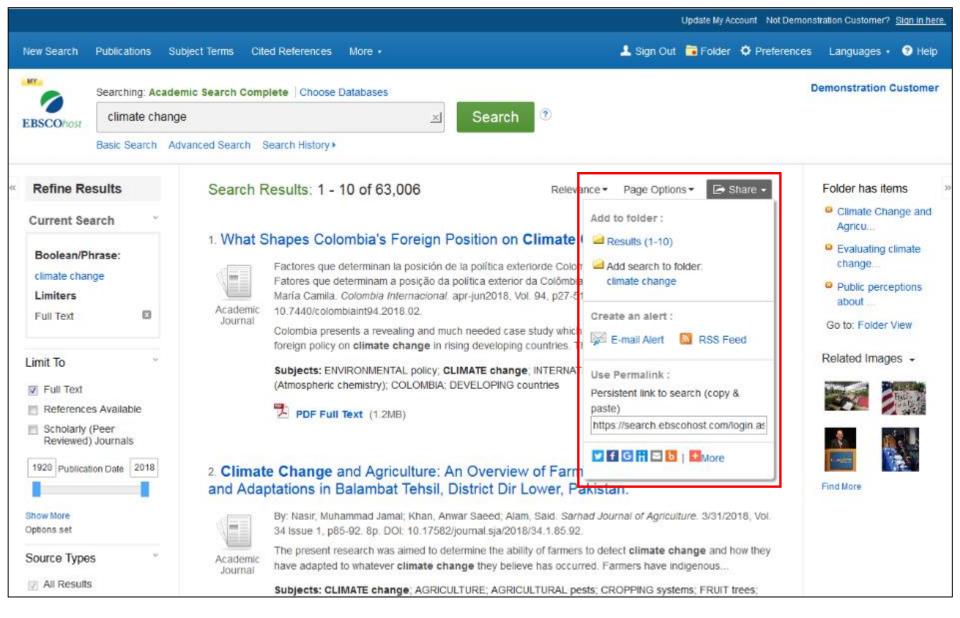

By clicking the **Share** button and then clicking the linked terms next to **Add search to folder**, you can add a persistent link to a search to your personalized folder, which can then be emailed, saved or clicked later to run the search, showing any new results that have been added to the database.

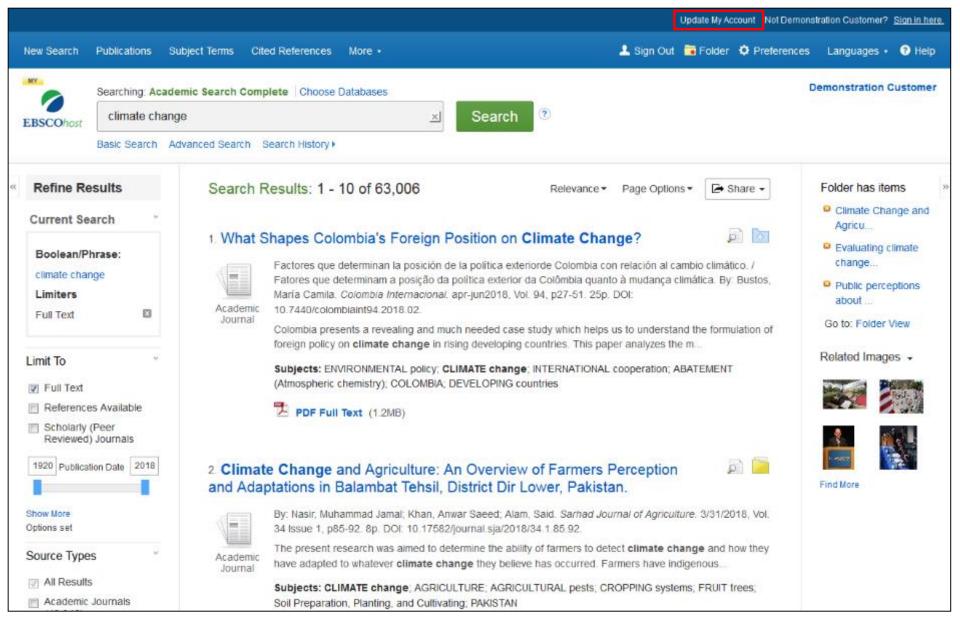

The My EBSCO*host* folder enables you to request a report of your personal information that's been collected and remove that information while deleting your account at any time. To view the Personal Data Retention and Usage policy, click **Update My Account**.

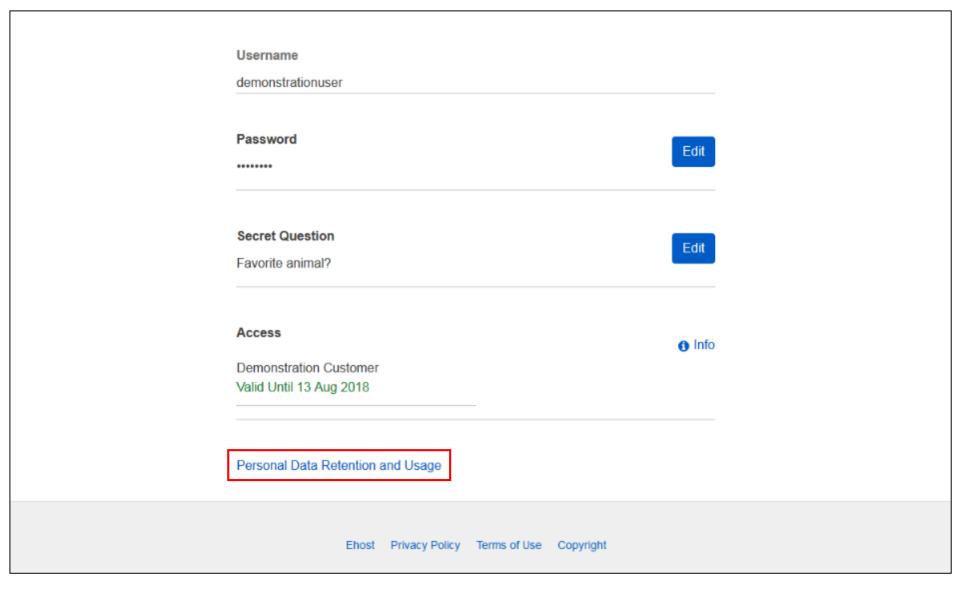

Enter your login credentials and scroll to the bottom of the page and click the Personal Data Retention and Usage link.

#### Data Reporting

- . Generate a report of your personal data collected from the past 12 months.
- · Report requests will be completed within 15-60 minutes. Please return to the screen at that time.

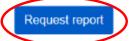

Previous reports - Available for 7 Days

You have no previous reports

Remove Private Data - 'Right To Be Forgotten'

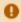

We support your 'Right To Be Forgotten'. By removing your personal data from EBSCO, your data and your user account will be entirely removed from our system.

If you proceed, the following will be permanently removed from your EBSCO account:

- Your browsing history, search history and saved searches
- Personal folders and their contents
- Your account will be removed

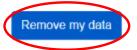

Ehost EBSCO Privacy Policy Ehost Terms of Use Copyright

From the Personal Data Retention and Usage screen, click **Request report** to view a report of your data collected for the past 12 months. Or click **Remove my data** to remove your personal data and delete your account. Please note that your account is permanently deleted and cannot be recovered.

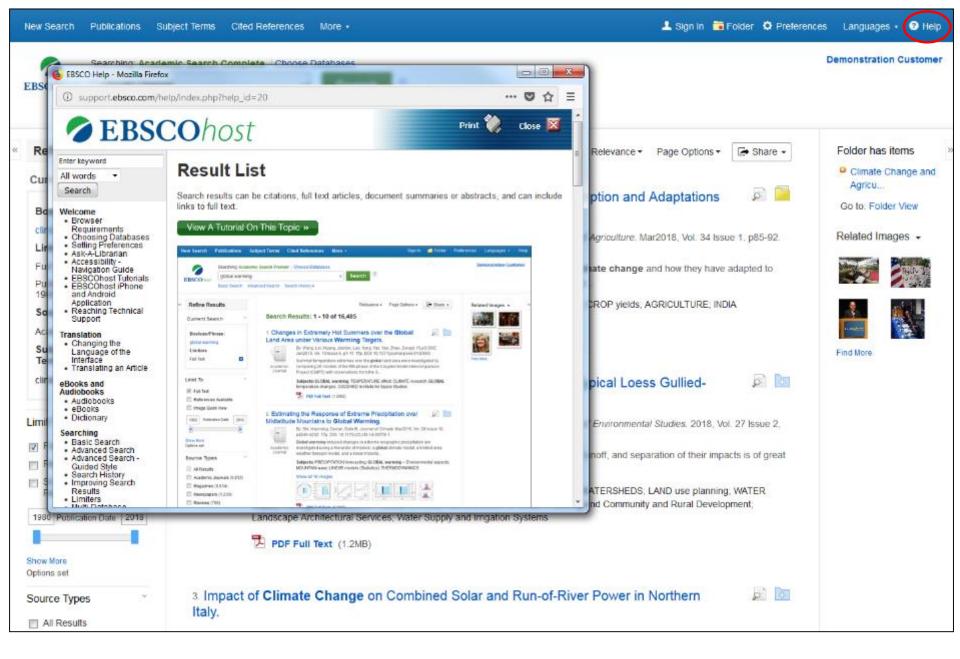

At any time, click the **Help** link to view the complete online Help system.

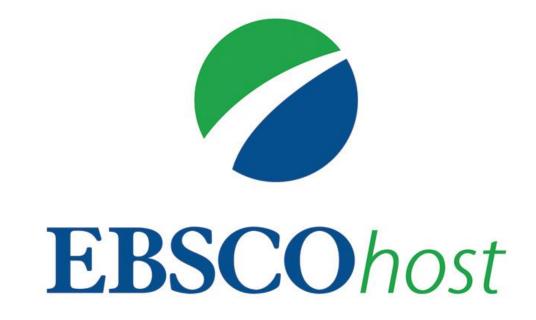

For more information, visit EBSCO Connect https://connect.ebsco.com